## GDE-LP Gestión Documental<br>Electrónica La Pampa

Realizar pase - Realizar pase y comunicar

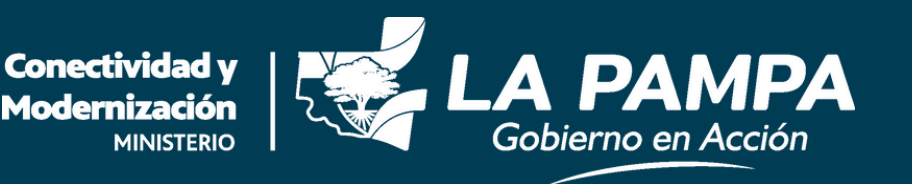

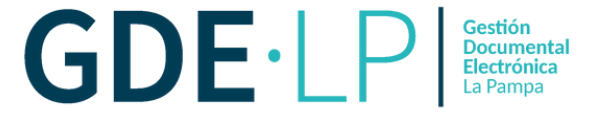

## Si desea realizar un pase del expediente, deberá hacer clic en "**Realizar Pase**" en el botón destacado a continuación.

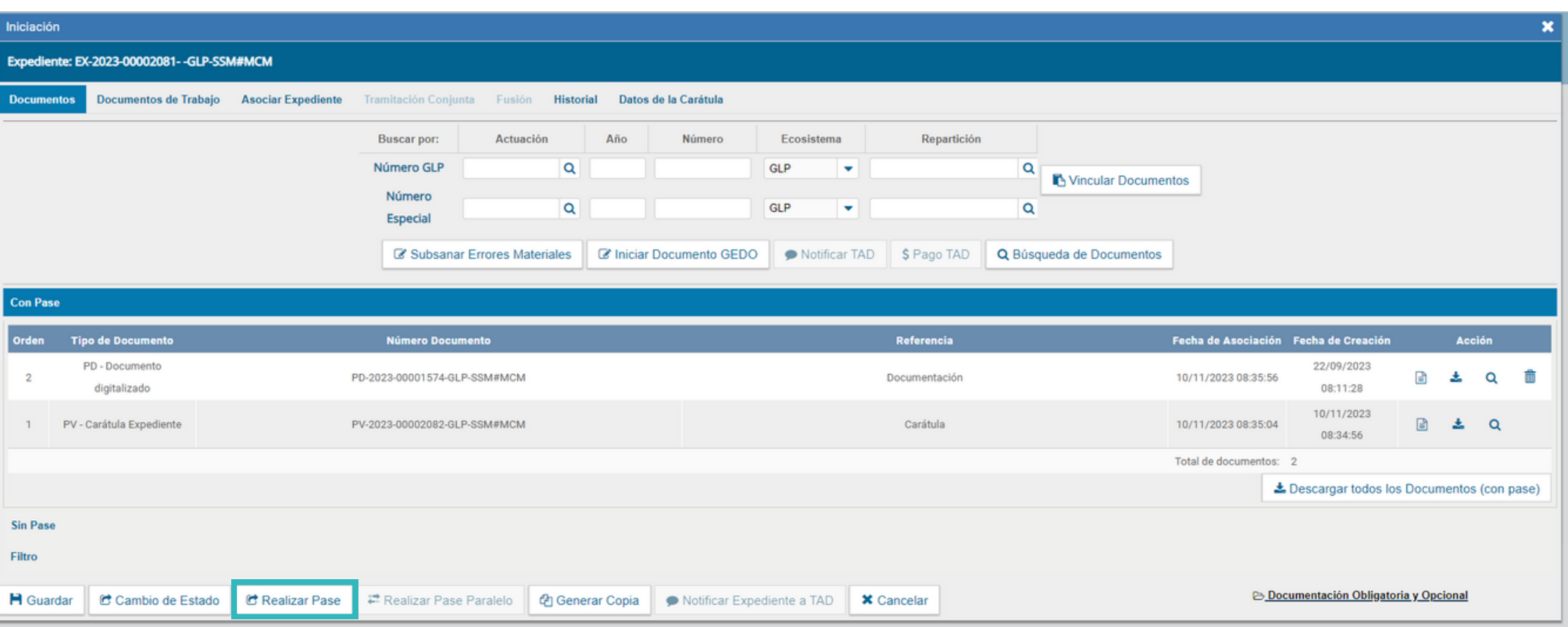

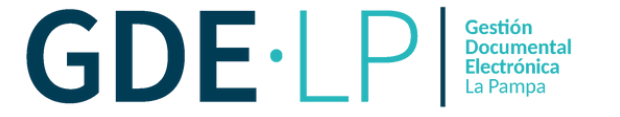

El sistema abrirá una ventana en donde deberá ingresar el "**Motivo**" del pase, el cual será el cuerpo de la providencia de pase que el módulo generará automáticamente.

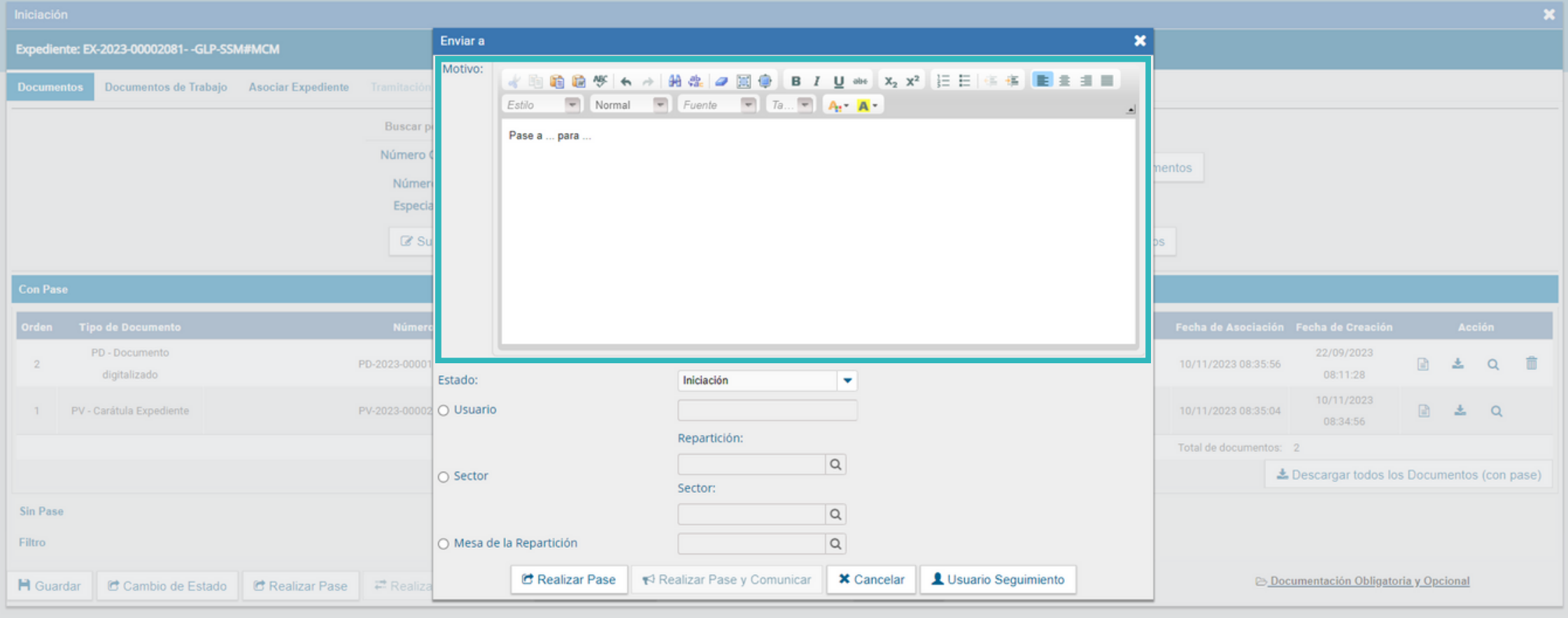

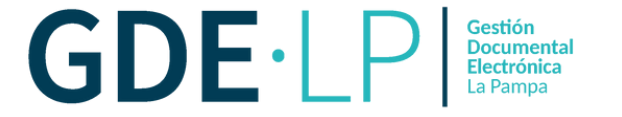

Antes de realizar el pase, la persona usuaria tendrá que cambiar el "**Estado**" del expediente de "**Iniciación**" a "**Tramitación**" desde el desplegable.

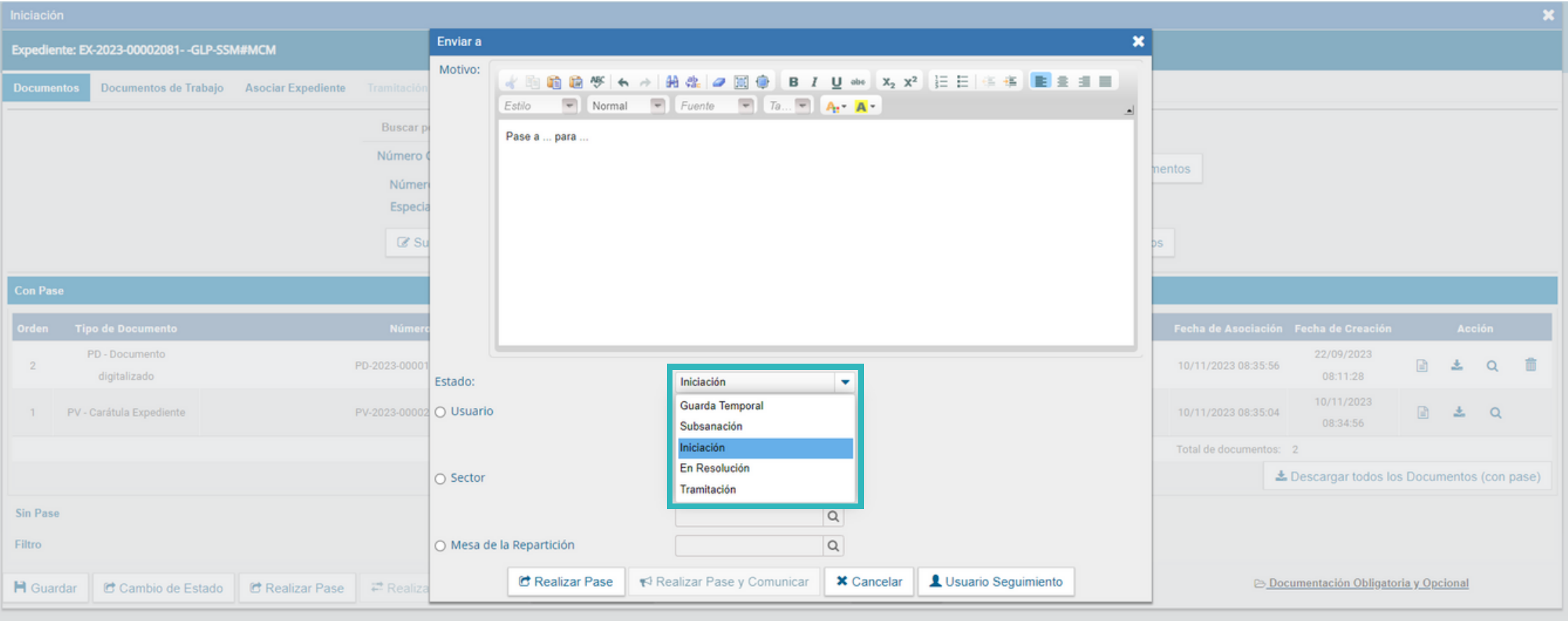

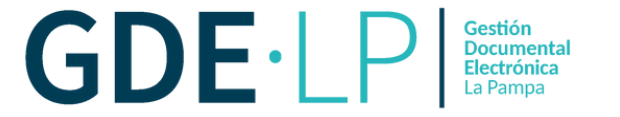

Luego, deberá seleccionar a la persona usuaria destinataria del pase. Una vez cargados los usuarios o la repartición, en el caso que desee hacer el pase por sector, deberá hacer clic en el botón "**Realizar Pase**".

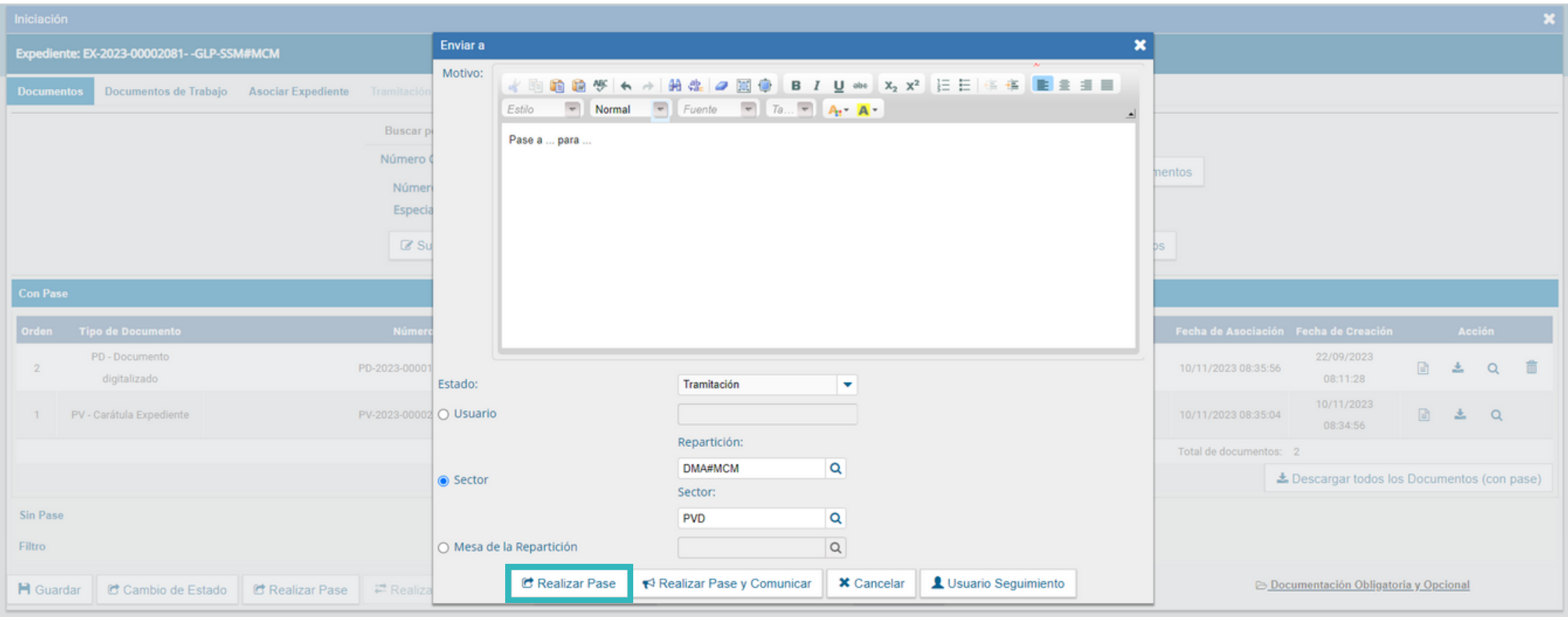

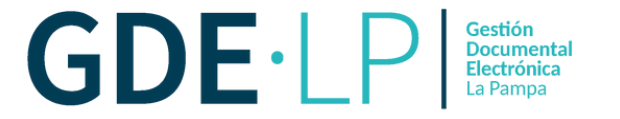

El sistema ofrece la posibilidad de "**Realizar Pase y Comunicar**", que permite realizar un pase y generar un Memo comunicando información a la persona destinataria, el cual se vincula automáticamente al expediente. El mismo se habilitará siempre y cuando el estado del expediente sea "**Tramitación**".

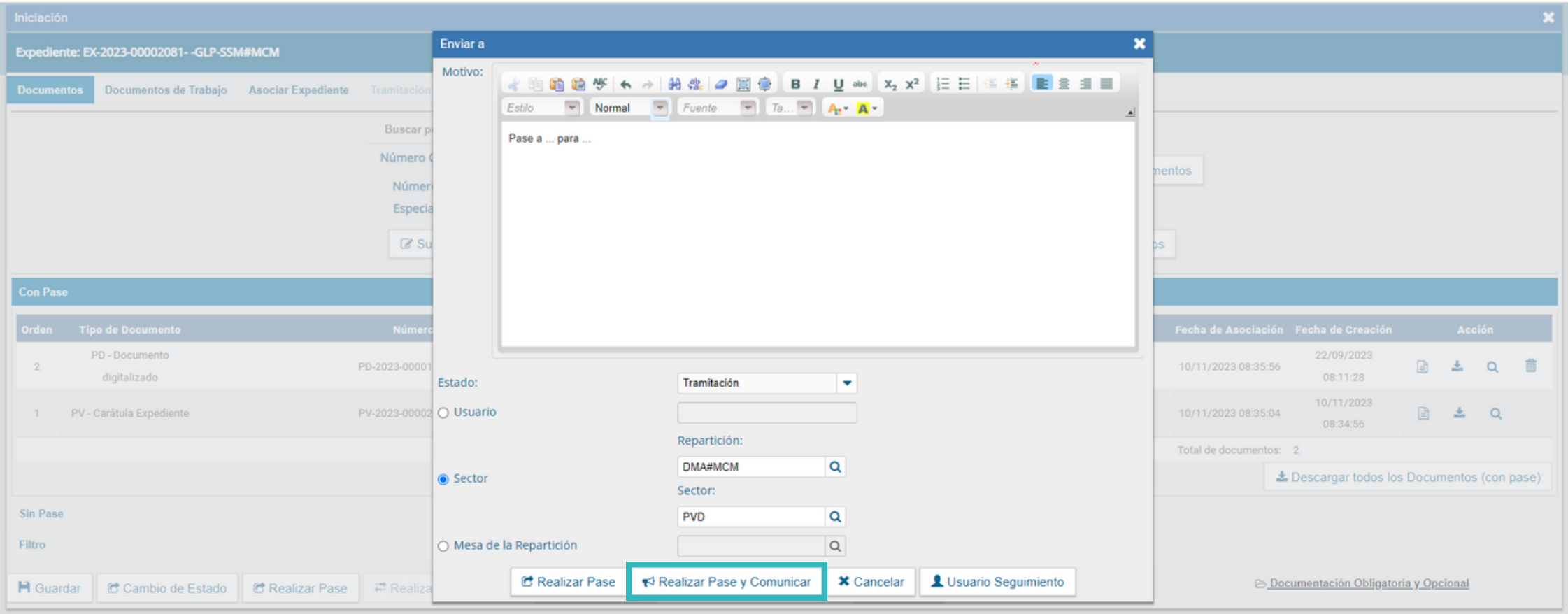

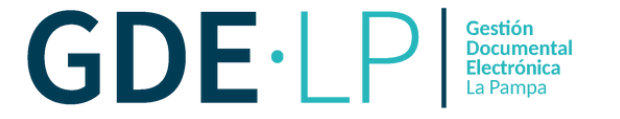

El sistema abrirá una ventana con campos a completar acerca del memo. Se podrán indicar una o más personas destinatarias principales o en copia. Deberá escribir nombre, apellido o nombre de usuario y seleccionarlo del desplegable.

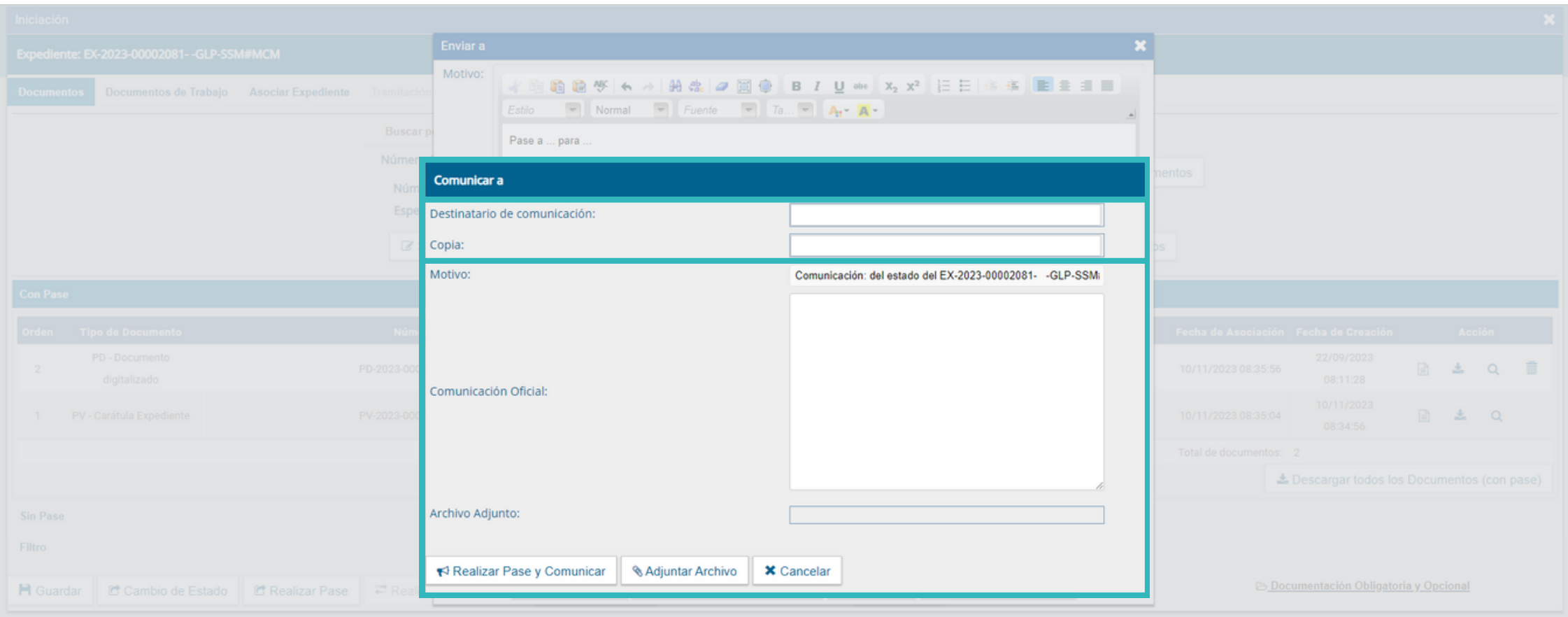

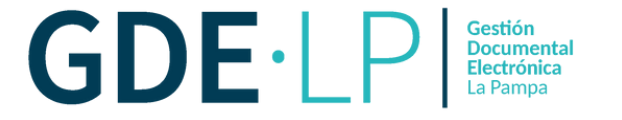

El "**Motivo**" es la referencia del expediente y se coloca automáticamente. En el campo "**Comunicación Oficial**" deberá ingresarse el contenido del Memo.

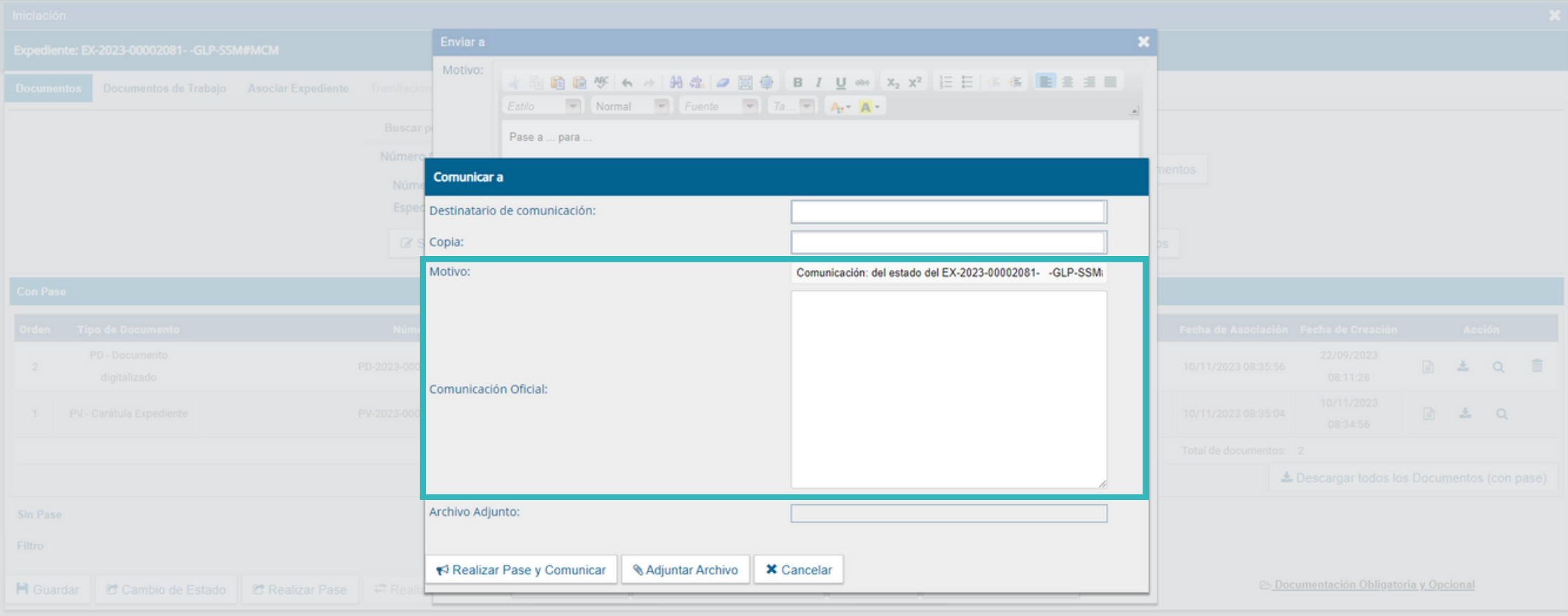

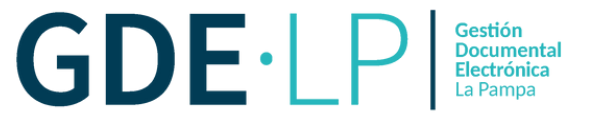

En caso de ser necesario, se podrán adjuntar uno o más archivos a la Comunicación Oficial desde "**Adjuntar Archivo**". Para finalizar, debemos hacer clic en el botón "**Realizar Pase y Comunicar**", automáticamente se generará el Memo y lo enviará a los destinatarios.

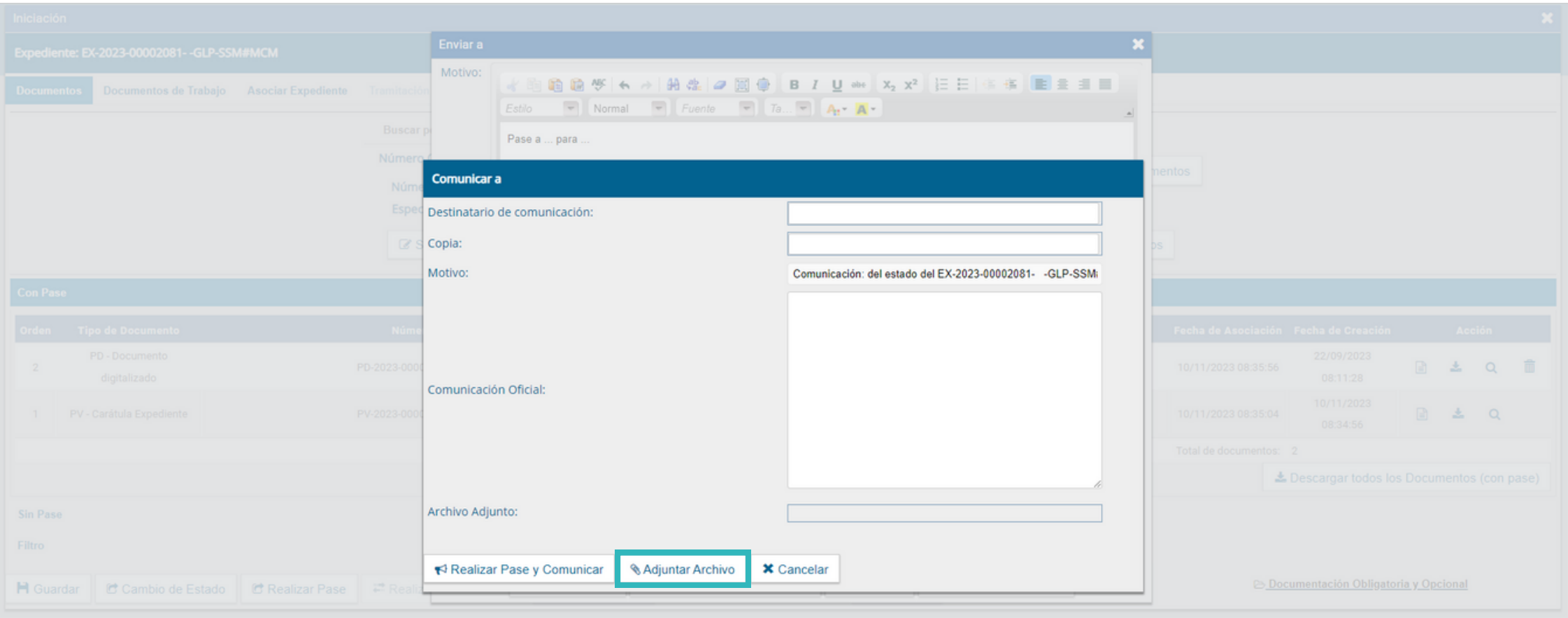